# **Canon**

# **Drucken von Datenträgeretiketten (CD/DVD/BD)**

Erstellen und drucken Sie persönliche Datenträgeretiketten (CD/DVD/BD) mit Ihren Lieblingsfotos.

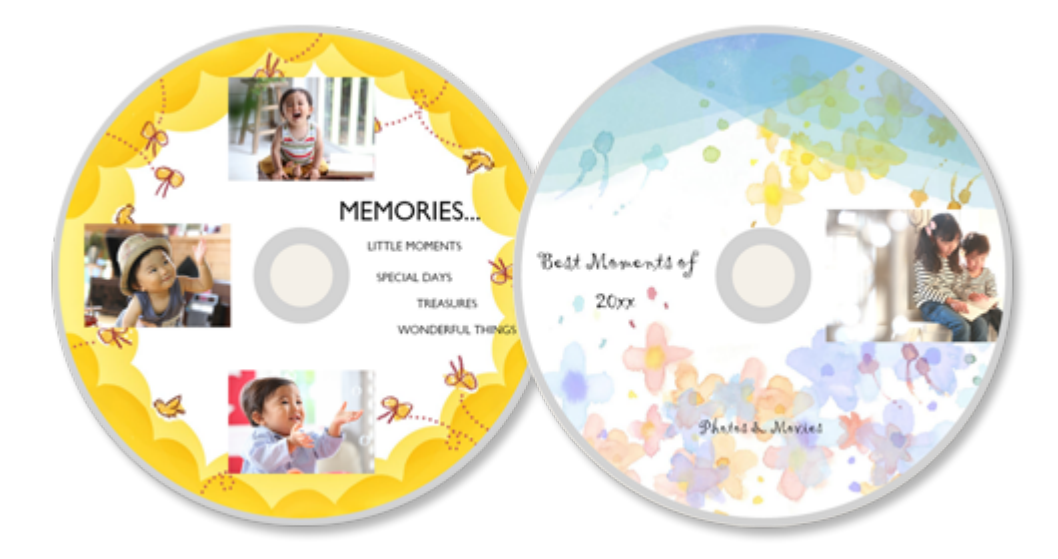

### **Wichtig**

- Nur unterstützte Modelle können Datenträgeretiketten drucken.
- Bringen Sie das Multifunktionsfach oder das CD-Fach erst an, wenn Sie in einer Meldung aufgefordert werden, einen bedruckbaren Datenträger einzulegen. Es darf kein bedruckbarer Datenträger eingelegt werden, während der Drucker arbeitet. Ansonsten kann der Drucker beschädigt werden.
- Informationen zum Einsetzen oder Entfernen des Multifunktionsfachs oder CD-Fachs erhalten Sie, indem Sie auf "Home" klicken, um zur obersten Seite im Online-Handbuch für Ihr Modell zurückzukehren, und nach "Einlegen eines bedruckbaren Datenträgers" [suchen.](https://ij.manual.canon/ij/webmanual/Others1/DE/INFO/info-search.html)
- **1.** Überprüfen Sie, ob der Drucker eingeschaltet ist.
- **2.** Starten Sie [Easy-PhotoPrint](https://ij.manual.canon/ij/webmanual/EasyPhotoPrintEditor/W/1.4/DE/EPE/epe_05.html) Editor.
- **3.** Klicken Sie im Bildschirm **Neu (New)** auf **Datenträgeretiketten (Disc Labels)**.

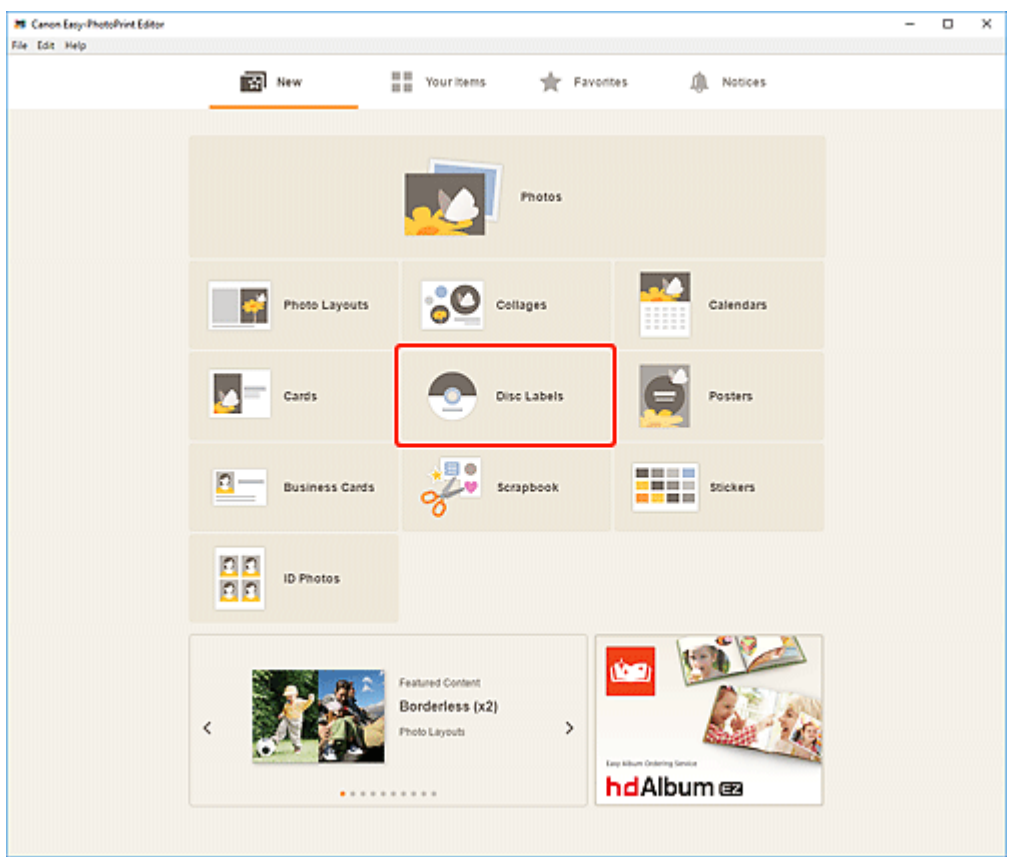

Die Ansicht wechselt zum Bildschirm "Vorlage [auswählen".](https://ij.manual.canon/ij/webmanual/EasyPhotoPrintEditor/W/1.4/DE/EPE/epe_41.html)

**4.** Wählen Sie die zu verwendende Vorlage aus.

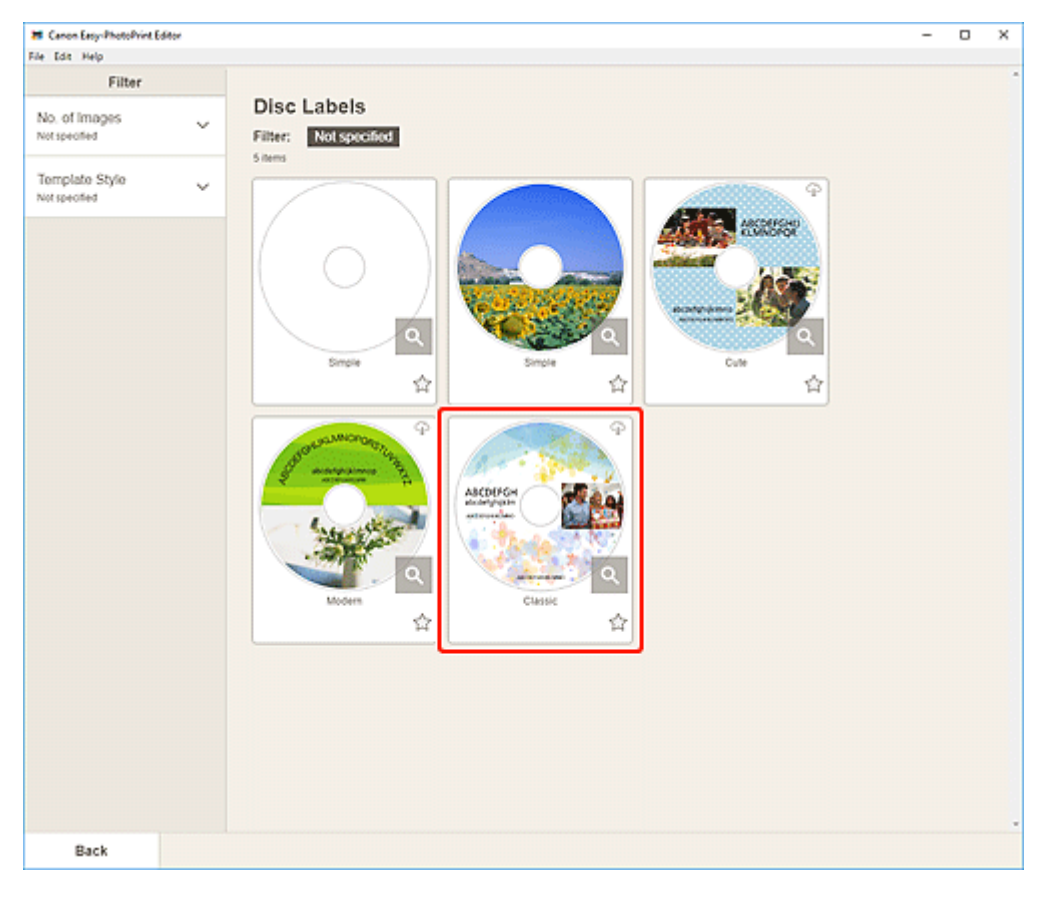

## **Hinweis**

Um die Anzahl der Vorlagen einzugrenzen, können Sie im Bereich **Filtern (Filter)** Bedingungen festlegen.

Der Bildschirm ["Papierformat](https://ij.manual.canon/ij/webmanual/EasyPhotoPrintEditor/W/1.4/DE/EPE/epe_43.html) auswählen" wird angezeigt.

**5.** Wählen Sie das Papierformat aus und klicken Sie auf **Weiter (Next)**.

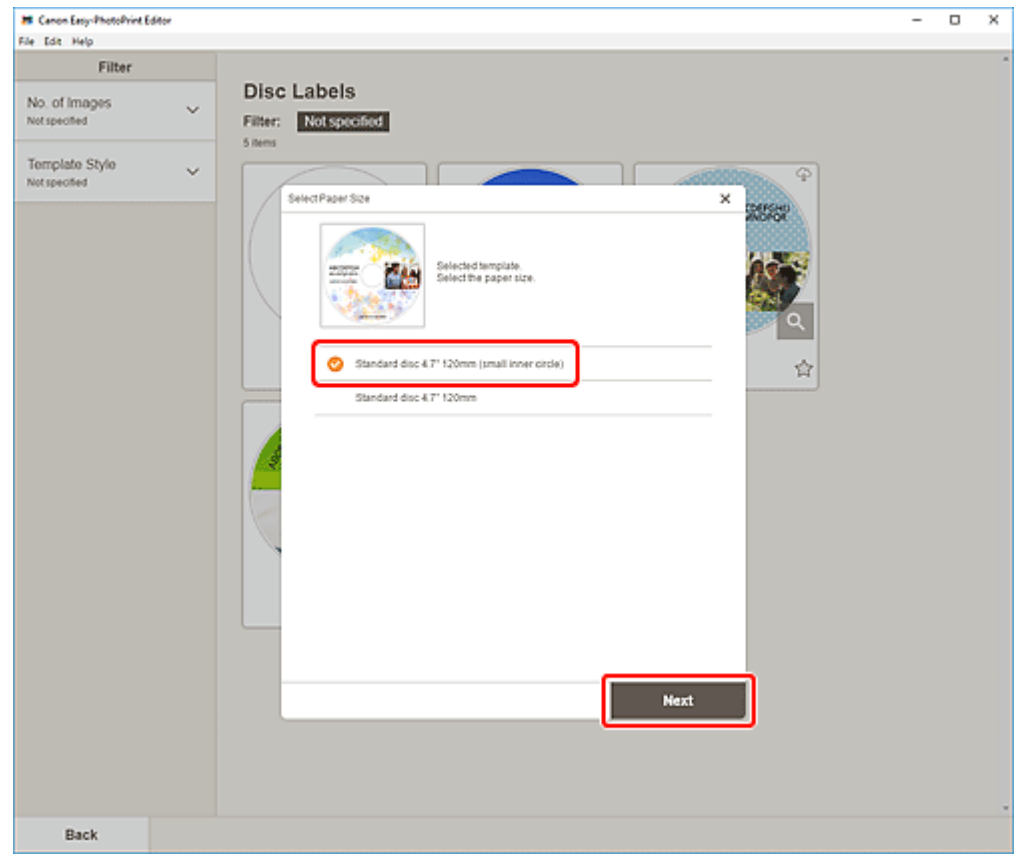

Die Ansicht wechselt zum Bildschirm ["Fotospeicherorte"](https://ij.manual.canon/ij/webmanual/EasyPhotoPrintEditor/W/1.4/DE/EPE/epe_44.html).

**6.** Wählen Sie die Fotos aus, die Sie für ein Datenträgeretikett (CD/DVD/BD) verwenden möchten.

Die Ansicht wechselt zum [Elementbearbeitungsbildschirm](https://ij.manual.canon/ij/webmanual/EasyPhotoPrintEditor/W/1.4/DE/EPE/epe_45.html).

**7.** [Bearbeiten](https://ij.manual.canon/ij/webmanual/EasyPhotoPrintEditor/W/1.4/DE/EPE/epe_21.html) Sie das Element mit den bevorzugten Einstellungen.

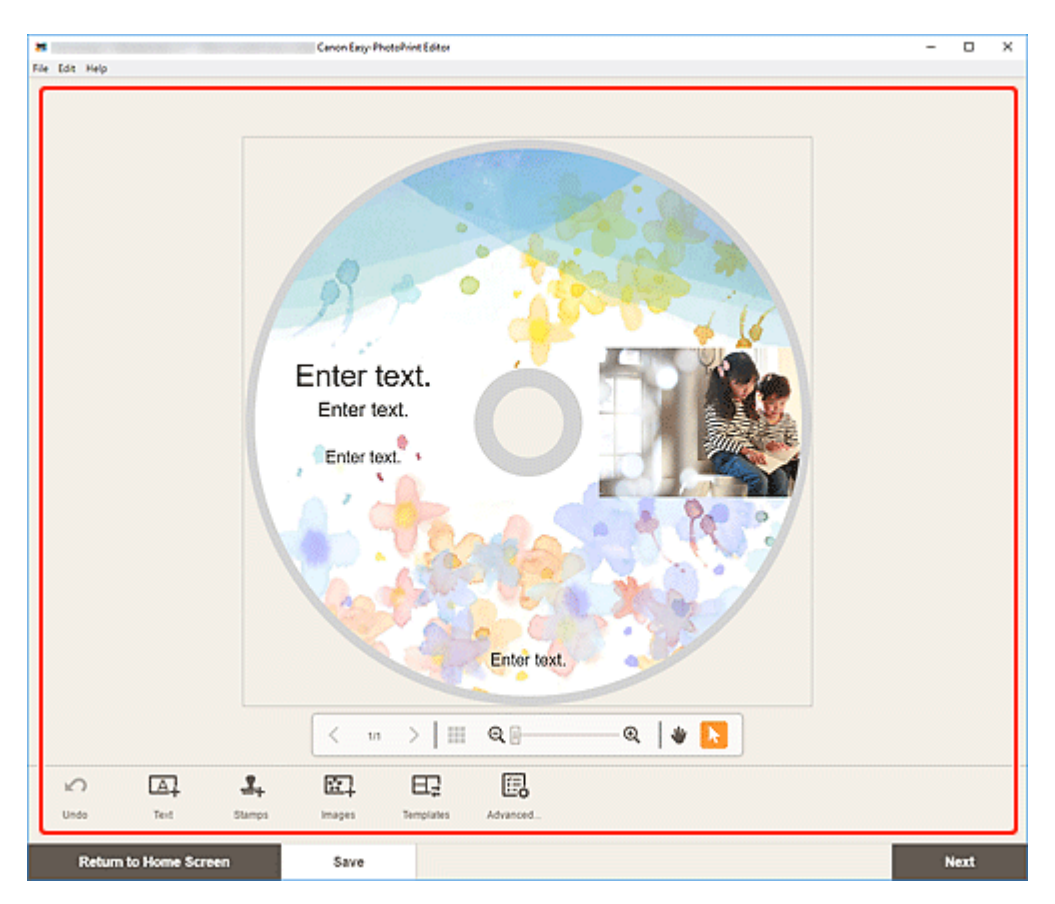

## **Hinweis**

- Der Druckbereich für Datenträgeretiketten (CD/DVD/BD) kann im Bildschirm "Druckbereich" [\(Datenträgeretiketten\)](https://ij.manual.canon/ij/webmanual/EasyPhotoPrintEditor/W/1.4/DE/EPE/epe_48.html) festgelegt werden, der nach Klicken auf **Erweitert... (Advanced...)** unten im Bildschirm angezeigt wird.
- Klicken Sie zum Speichern des bearbeiteten Elements auf **Speichern (Save)**.
- **8.** Klicken Sie auf **Weiter (Next)**.

Die Ansicht wechselt zum Bildschirm [Druckeinstellungen.](https://ij.manual.canon/ij/webmanual/EasyPhotoPrintEditor/W/1.4/DE/EPE/epe_50.html)

Prüfen Sie die angezeigte Meldung und klicken Sie dann auf **OK**.

**9.** Geben Sie den Drucker und das zu verwendende Papier an sowie weitere Einstellungen.

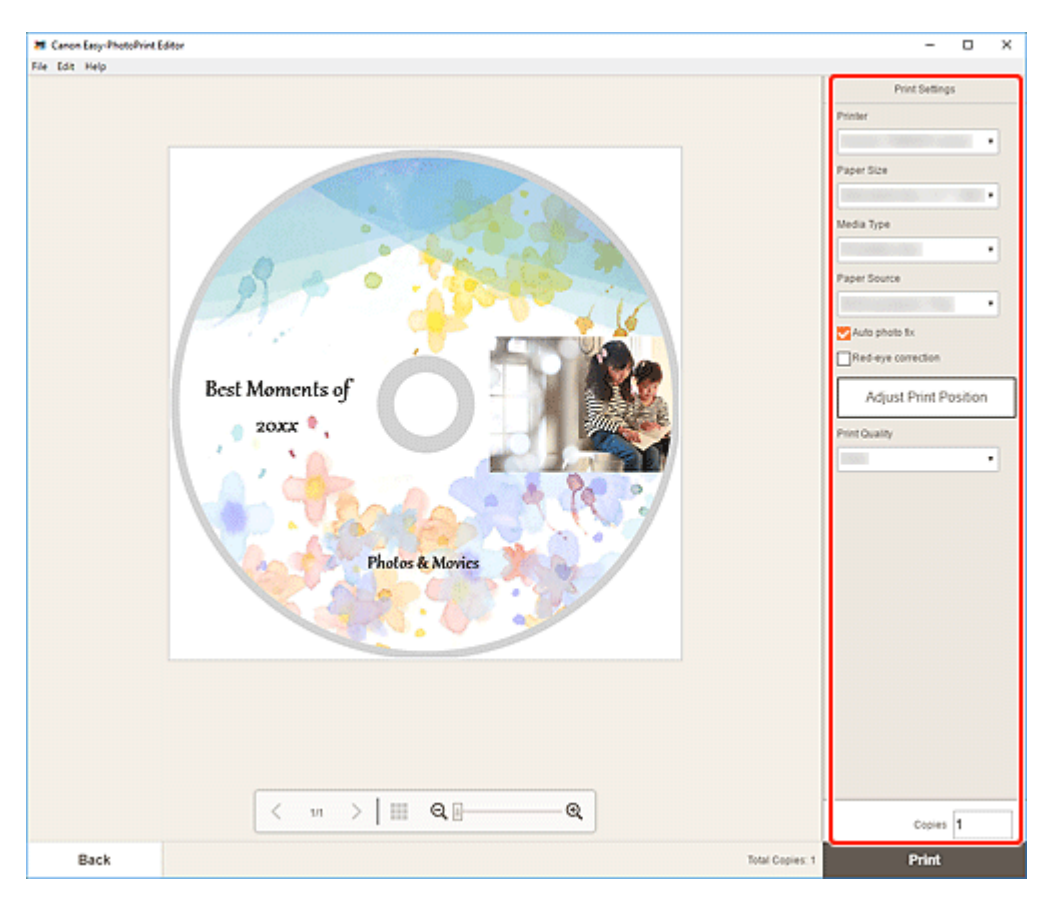

# **Wichtig**

Das Papierformat kann nicht geändert werden.

### **10.** Klicken Sie auf **Drucken (Print)**.

Wenn eine Meldung auf dem LCD-Monitor des Druckers angezeigt wird, bringen Sie das Multifunktionsfach oder das CD-Fach an.

© CANON INC. 2020